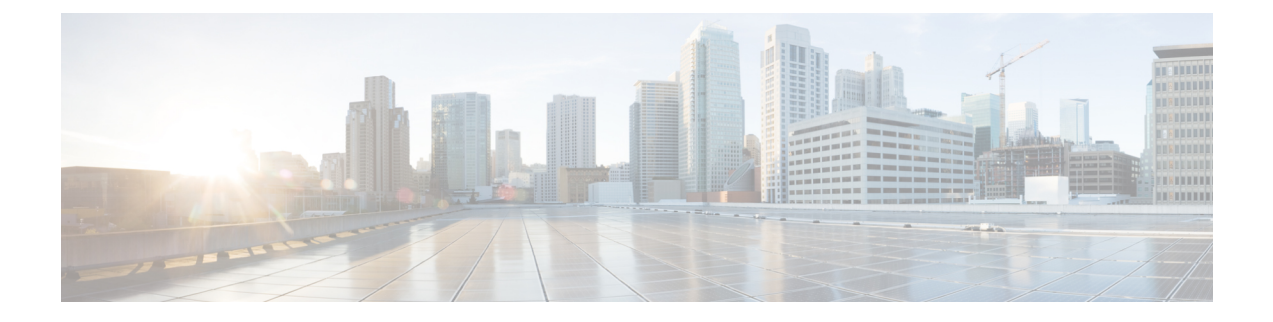

# テレメトリ プロファイルの設定

- [テレメトリについて](#page-0-0) (1 ページ)
- テレメトリ [プロファイルの設定](#page-0-1) (1 ページ)
- [デバイスにテレメトリプロファイルを適用](#page-1-0) (2 ページ)
- 新しいクラスタ仮想 IP [アドレスを使用するためのテレメトリプロファイルの更新](#page-3-0) (4 [ページ\)](#page-3-0)

### <span id="page-0-1"></span><span id="page-0-0"></span>テレメトリについて

テレメトリツールを使用すると、健全性のモニタリングやアクセス用にデバイスのプロファイ ルを設定および適用できます。

## テレメトリ プロファイルの設定

テレメトリ ツールを使用して、ネットワーク デバイスにテレメトリ アセスメント プロファイ ルを作成できます。

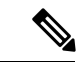

デフォルトでは、[Disable-Telemetry] プロファイルが、ネットワーク データ プラットフォーム (NDP)によってすべての有効なデバイスのすべてのインターフェイス上で設定されていま す。 (注)

### 始める前に

Cisco DNA Centerを使用して、ネットワーク内のデバイスを検出します。

ステップ1 Cisco DNA Center ホームページで [ ツール (Tools) ] エリアの [ テレメトリ (Telemetry) ] を選択します 。

[テレメトリ(Telemetry)] ウィンドウが表示されます。

- ステップ **2** [サイトの表示(Site View)] タブをクリックし、ネットワーク デバイスがこのウィンドウに表示されてい るかどうかを確認します。
	- テレメトリプロファイルを設定した後、このウィンドウに戻り、テレメトリプロファイルをデバ イスに適用する必要があります。 (注)
- ステップ **3** [プロファイルの表示(Profile View)] タブをクリックします。

[プロファイルの表示 (Profile View) ] タブには以下の情報を表示します。

- [Profile Name]:Cisco DNA Center が事前設定したプロファイルとユーザが設定したその他のプロファ イルの名前。
- [Customized]:プロファイルが、Cisco DNA Center 事前設定のプロファイルか、ユーザ設定のプロファ イルかどうかに関する情報。
- [Profile Usage]:テレメトリプロファイルが適用されるデバイスの数。
- [Icon]:Cisco DNA Center が事前設定したプロファイル、アイコンの上にカーソルを移動すると、定義 が表示されます。たとえば、次のアイコンの上にカーソルを置くと、次の内容が表示されます。
	- [Maximal Visibility]:考えられるすべてのテレメトリをすべての有効なデバイス上のすべてのイン ターフェイスで有効にするために、NDP によって生成されるテレメトリプロファイル。
	- [Optimal Visibility]:ネットワークトポロジ、デバイスの機能、PIN、有効な アシュアランス 機能 を分析した後、NDP によって生成されたテレメトリプロファイル。
	- [Disable Telemetry]:NDP によってすべての有効なデバイス上のすべてのインターフェイス上に設 定されたテレメトリプロファイルを無効化します。
- ステップ **4** [Add Profile] をクリックします。
- ステップ **5** [Name] フィールドに、プロファイルの名前を入力します。
- ステップ6 (オプション) [Syslog]をクリックして、ドロップダウンリストから [ 重大度レベル (Severity Level) 1を 選択します。
- ステップ **7** (オプション)[SNMP トラップ(SNMP Traps)]タブをクリックして、ドロップダウン リストから SNMP バージョンを選択します。
- ステップ **8** (オプション)[NetFlow] タブをクリックして、ドロップダウン リストから SNMP バージョンを選択しま す。
- <span id="page-1-0"></span>**ステップ9** [保存 (Save) ] をクリックして、プロファイル設定を保存するか、[キャンセル (Cancel) ] をクリックし て、プロファイル設定をキャンセルします。

### デバイスにテレメトリプロファイルを適用

テレメトリツールを使用して、テレメトリ アセスメント プロファイルをネットワークデバイ スに適用できます。

#### 始める前に

次の予備タスクを実行します。

- Cisco DNA Centerを使用して、ネットワーク内のデバイスを検出します。
- **[Telemetry] [Profile View]** オプションとフィールドを使用して、使用可能なテレメトリプ ロファイルを確認および設定します。

ステップ **1** Cisco DNA Centerのホームページで、[Tools] 内の [Telemetry] をクリックします。

[テレメトリ(Telemetry)] ウィンドウが表示されます。

- ステップ **2** [サイトの表示(Site View)] タブをクリックします。
- ステップ **3** このタブの [サイト ビュー(Site View)] テーブルを確認します。

次の情報が表示されます。

- [Device Name]:デバイスの名前。
- [Address]:デバイスの IP アドレス。
- [Type]:デバイスの種類。
- [Family]:デバイスのカテゴリ(スイッチ、ルータ、アクセスポイントなど)。
- [Version]:デバイスで現在実行中のソフトウェアバージョン。
- [Profile]:デバイスに適用されたテレメトリプロファイル。
- [Details]:デバイスのテレメトリアセスメント。このアセスメントには、デバイスのSNMP、NetFlow、 Syslog、SNMP トラップの情報が含まれています。さらに、デバイスがテレメトリ データの送信に対 応しているかどうか、実際にこのテレメトリ データを送信しているかどうか、またはデバイスがこの テレメトリ データを送信できるようになっているかどうか、に応じて情報が提供されます。
- ステップ **4** デバイスの [デバイス名(Device Name)] の隣のチェック ボックスをオンにして、そのデバイスにテレメ トリ プロファイルを追加します。
- ステップ **5** [Actions] ボタンをクリックして、ドロップダウンリストからテレメトリプロファイルを選択します。
- ステップ **6** [Show] ドロップダウンメニューから、先ほど適用したテレメトリプロファイルを選択します。

デバイスは、同じテレメトリプロファイルで設定された他のデバイスとともに、フィルタリングされたリ ストに表示されます。

### 次のタスク

Cisco DNA Center この手順で設定されたテレメトリプロファイルは、キャプチャするデータタ イプを判別するために Cisco DNA Center で使用されます。これらのデータタイプは、ネット ワークデバイスの状態の監視に使用されます。

ネットワークデバイスの正常性をチェックするために、CiscoDNAアシュアランスにアクセス して [Health]アシュアランス と [Issues]アシュアランス の両方を確認します。

## <span id="page-3-0"></span>新しいクラスタ仮想**IP**アドレスを使用するためのテレメ トリプロファイルの更新

Cisco DNA Center テレメトリツールを使用してデバイスデータを監視しており、Cisco DNA Center クラスタ仮想 IP アドレス (VIP) を変更する必要がある場合は、次の手順を完了して VIP を変更し、ノードテレメトリデータが新しい VIP に送信されることを確認します。

#### 始める前に

- 使用している Cisco DNA Center のバージョンを確認します。それには、Cisco DNA Center Web インターフェイスにログインし、[About] オプションを選択して Cisco DNA Center の バージョン番号を表示します。たとえば、使用しているバージョンが1.1で始まる場合は、 1.1. x リリーストレインに含まれます。
- SSH クライアントソフトウェアを入手します。
- Cisco DNA Center マスターノード上のエンタープライズ ネットワーク側の 10 GB インター フェイスに設定された VIP アドレスを特定します。ポート 2222 上のこのアドレスを使用 してアプライアンスにログインします。このポートを特定するには、『[CiscoDigitalNetwork](https://www.cisco.com/c/en/us/support/cloud-systems-management/dna-center/products-installation-guides-list.html) [Architecture](https://www.cisco.com/c/en/us/support/cloud-systems-management/dna-center/products-installation-guides-list.html) Center Installation Guide 』の「Front and Rear Panels」の項にある背面パネルの 図を参照してください。
- マスターノードに設定されているLinuxユーザ名(**maglev**)とパスワードを取得します。
- •割り当てるクラスタVIPを特定します。クラスタVIPは、『Cisco Digital Network Architecture Center [Installation](https://www.cisco.com/c/en/us/support/cloud-systems-management/dna-center/products-installation-guides-list.html) Guide』の「Required IP Addresses and Subnets」セクションで説明されて いる要件に準拠している必要があります。
- ステップ **1** 以下の手順を実行してCiscoDNACenterGUIにアクセスし、テレメトリツールを使用して、[DisableTelemetry] プロファイルをすべてのノードにプッシュします。
	- a) Cisco DNA Center のホームぺージで、[Tools] エリアまで下にスクロールし、[Telemetry] をクリックし ます。
	- b) [Site View] タブをクリックします。
	- c) [Site View] テーブルで、現在監視されているすべてのサイトとデバイスを選択します。
	- d) [Actions] ボタンをクリックして、ドロップダウンリストから [Disable Telemetry] プロファイルを選択し ます。
	- e) [Site View] テーブルに、サイトとデバイスに対してテレメトリが無効になったことが表示されるまで 待ちます。
- ステップ **2** アプライアンス構成ウィザードを使用して、次のようにクラスタ VIP を変更します。
- a) SSH クライアントを使用して、Cisco DNA Center マスターノード上のエンタープライズ ネットワーク 側の 10 GB インターフェイスに設定された VIP アドレスにログインします。ポート 2222 にログインし ていることを確認します。
- b) プロンプトが表示されたら、Linux のユーザ名とパスワードを入力します。
- c) 次のコマンドを入力すると、マスターノード上で構成ウィザードにアクセスできます。

\$ **sudo maglev-config update**

Linux パスワードを入力するようプロンプトが表示されたら、再度入力します。

d) クラスタ仮想 IP の入力を求める画面が表示されるまで [Next] を繰り返しクリックします。新しいクラ スタ VIP を入力し、以降のすべての画面で [Next] をクリックしてウィザードを終了します。

Cisco DNA Center 1.2.5 以降では、設定したインターフェイスごとに 1 つの仮想 IP を設定する必要があ ります。**sudo maglev-config update**コマンドを入力して、設定したインターフェイスごとに1つのVIP を入力するよう指示されるようにウィザードを設定することを推奨します。

最後の画面に到達すると、変更を適用する準備ができたことを示すメッセージが表示されます。

e) [proceed] をクリックして、クラスタ VIP の変更を適用します。

設定プロセスの最後に成功メッセージが表示され、SSH プロンプトに復帰します。

ステップ **3** SSH プロンプトで次の一連のコマンドを入力して、必要な Cisco DNA Center サービスを再起動します。使 用している Cisco DNA Center バージョンに適したリリーストレインのコマンドを使用します。

> 1.1.x リリーストレイン(バージョン 1.1.1 以降、1.2.0 未満)に属する Cisco DNA Center のバージョンの場 合は、次のコマンドを入力します。

**magctl service restart -d netflow-go magctl service restart -d syslog magctl service restart -d trap magctl service restart -d wirelesscollector**

1.2.x リリーストレインに属する Cisco DNA Center の場合(バージョン 1.2.0 以降)、次のコマンドを入力 します。

**magctl service restart -d collector-netflow magctl service restart -d collector-syslog magctl service restart -d collector-trap magctl service restart -d wirelesscollector**

ステップ **4** すべてのサービスが再起動するまで待ちます。次のコマンドを入力して、再起動の進行状況をモニタリン グできます。必要に応じて、使用している Cisco DNA Center のバージョンが属するリリーストレインに適 したサービス名に置き換えてください。たとえば、1.2. x リリーストレインに属する Cisco DNA Center の バージョンを使用している場合は、次のコマンドを入力します。

> **magctl appstack status | grep -i -e collector-netflow -e collector-syslog -e collector-trap -e wirelesscollector**

必要なすべてのサービスが実行されている場合は、次のようなコマンド出力が表示され、正常に再起動し た各サービスの実行ステータスが表示されます。

assurance-backend wirelesscollector-123-bc99s 1/1 Running 0 25d <IP> <IP> ndp collector-netflow-456-lxvlx 1/1 Running 0 1d <IP> <IP> ndp collector-syslog-789-r0rr1 1/1 Running 0 25d <IP> <IP>

新しいクラスタ仮想 **IP** アドレスを使用するためのテレメトリプロファイルの更新

ndp collector-trap-101112-3ppllm 1/1 Running 0 25d <IP> <IP>

ステップ **5** 手順1と同じように、Cisco DNA CenterのGUIにアクセスし、テレメトリツールを使用して、すべてのノー ドに [Optimal Visibility] プロファイルをプッシュします。